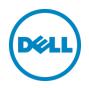

# Using Dell Repository Manager to create a Bootable iso and perform system updates

Dell, Inc. Dell Repository Manager Team

AVS Sashi Kiran December 2013

# Revisions

| Date          | Description     |
|---------------|-----------------|
| December 2013 | Initial release |
|               |                 |

THIS WHITE PAPER IS FOR INFORMATIONAL PURPOSES ONLY, AND MAY CONTAIN TYPOGRAPHICAL ERRORS AND TECHNICAL INACCURACIES. THE CONTENT IS PROVIDED AS IS, WITHOUT EXPRESS OR IMPLIED WARRANTIES OF ANY KIND.

© 2013 Dell Inc. All rights reserved. Reproduction of this material in any manner whatsoever without the express written permission of Dell Inc. is strictly forbidden. For more information, contact Dell.

PRODUCT WARRANTIES APPLICABLE TO THE DELL PRODUCTS DESCRIBED IN THIS DOCUMENT MAY BE FOUND AT: <u>http://www.dell.com/learn/us/en/19/terms-of-sale-commercial-and-public-sector</u> Performance of network reference architectures discussed in this document may vary with differing deployment conditions, network loads, and the like. Third party products may be included in reference architectures for the convenience of the reader. Inclusion of such third party products does not necessarily constitute Dell's recommendation of those products. Please consult your Dell representative for additional information.

Trademarks used in this text:

Dell<sup>™</sup>, the Dell logo, Dell Boomi<sup>™</sup>, Dell Precision<sup>™</sup>, OptiPlex<sup>™</sup>, Latitude<sup>™</sup>, PowerEdge<sup>™</sup>, PowerVault<sup>™</sup>, PowerConnect<sup>™</sup>, OpenManage<sup>™</sup>, EqualLogic<sup>™</sup>, Compellent<sup>™</sup>, KACE<sup>™</sup>, FlexAddress<sup>™</sup>, Force10<sup>™</sup> and Vostro<sup>™</sup> are trademarks of Dell Inc. Other Dell trademarks may be used in this document. Cisco Nexus<sup>®</sup>, Cisco MDS<sup>®</sup>, Cisco NX-0S<sup>®</sup>, and other Cisco Catalyst<sup>®</sup> are registered trademarks of Cisco System Inc. EMC VNX<sup>®</sup>, and EMC Unisphere<sup>®</sup> are registered trademarks of EMC Corporation. Intel<sup>®</sup>, Pentium<sup>®</sup>, Xeon<sup>®</sup>, Core<sup>®</sup> and Celeron<sup>®</sup> are registered trademarks of Intel Corporation in the U.S. and other countries. AMD<sup>®</sup> is a registered trademark and AMD Opteron<sup>™</sup>, AMD Phenom<sup>™</sup> and AMD Sempron<sup>™</sup> are trademarks of Advanced Micro Devices, Inc. Microsoft<sup>®</sup>, Windows<sup>®</sup>, Windows Server<sup>®</sup>, Internet Explorer<sup>®</sup>, MS-DOS<sup>®</sup>, Windows Vista<sup>®</sup> and Active Directory<sup>®</sup> are either trademarks or registered trademarks of Microsoft Corporation in the United States and/or other countries. Red Hat<sup>®</sup> and Red Hat<sup>®</sup> Enterprise Linux<sup>®</sup> are registered trademarks of Red Hat, Inc. in the United States and/or other countries. Novell<sup>®</sup> and SUSE<sup>®</sup> are registered trademarks of Novell Inc. in the United States and other countries. Oracle<sup>®</sup> is a registered trademark of Oracle Corporation and/or its affiliates. Citrix<sup>®</sup>, Xen<sup>®</sup>, XenServer<sup>®</sup> and XenMotion<sup>®</sup> are either registered trademarks or trademarks of Citrix Systems, Inc. in the United States and/or other countries. VMware<sup>®</sup>, Virtual SMP<sup>®</sup>, vMotion<sup>®</sup>, vCenter<sup>®</sup> and vSphere<sup>®</sup> are registered trademarks or trademarks of VMware, Inc. in the United States or other countries. IBM<sup>®</sup> is a registered trademark of International Business Machines Corporation. Broadcom<sup>®</sup> and NetXtreme<sup>®</sup> are registered trademarks of Broadcom Corporation. Qlogic is a registered trademark of QLogic Corporation. Other trademarks and trade names may be used in this document to refer to either the entities claiming the marks and/or names or their products and are the property of their respective owners. Dell disclaims proprietary interest in the marks and names of others.

## Contents

| Executive Summary                                                                                        | 4  |
|----------------------------------------------------------------------------------------------------|----|
| Introduction                                                                                             | 4  |
| How to create a customized bootable iso for pre-operating system update using Dell<br>Repository Manager | 4  |
| Prerequisites                                                                                            | 4  |
| Summary                                                                                                  | 17 |
| Learn more                                                                                               | 17 |

# **Executive Summary**

This technical paper describes the techniques for updating Dell Systems using Dell<sup>TM</sup> Repository Manager (DRM) to create a Bootable iso for use performing pre-operating system updates for system Bios and firmware. These configuration settings can be exclusive to each system or uniform settings across systems, depending on your requirements. This paper describes the steps that you should follow to:

- 1. Import the Dell Catalog containing system updates into Dell<sup>TM</sup> Repository Manager
- 2. Create a bootable ISO image containing the selected updates and customized script
- 3. Deploy the updates to the Dell systems along with the script

# Introduction

In the enterprise environment, change management is a time-consuming activity yet important and necessary. DellTM Repository Manager is a Microsoft Windows-based application that eases tedious change management tasks for administrators. DellTM Repository Manager facilitates the download, filter, and conversion of updates into various convenient deployable formats.

DellTM Repository Manager, through the bootable iso, assists IT administrators with updating Dell systems with the latest Dell BIOS, firmware, as well as configuring the system settings at the same time within a pre-operating system environment, which simplifies the systems management process.

#### NOTE:

- Bootable iso uses the Dell Deployment Toolkit (DTK) engine at the backend and supports system configuration which will be only Linux based.
- Only Bios and Firmware can be updated by a Bootable iso
- Bootable iso can be saved to a CD/DVD or a file location. Save to a USB key is currently not supported.

# How to create a customized bootable iso for preoperating system update using Dell Repository Manager

### Prerequisites

The following prerequisites are required for the creation of bootable iso:

- Install Dell Repository Manager on a system with Internet access.
- Download the latest version of Dell Repository Manager from <u>http://DellTechCenter.com/RepositoryManager</u>. This site also provides a number of papers and videos on using Dell Repository Manager.
- Launch Dell Repository Manager in Data Center Mode (Double click the Dell Repository.

Manager Data Center Icon to open the application).

- 1. Select the My Repository Tab.
- 2. Create a new repository in Dell Repository Manager from the new menu by clicking Create New Repository as shown in Figure 1 and provide a name and description as shown in Figure 2.

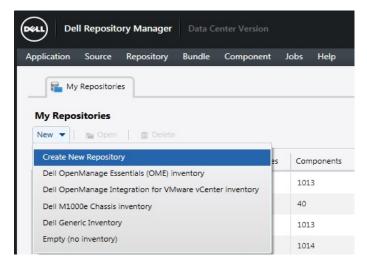

Figure 1 My Repository Screen with Create New Repository selected

| Name and Description | Provide a name and description (optional) for the new repository. |
|----------------------|-------------------------------------------------------------------|
| Base Repository      | Name:                                                             |
| Select Brand         | Linux Bootable ISO Repository                                     |
| Select OS            | Description:                                                      |
| Select Models        | Create a new Linux Bootable ISO Repository                        |
| Select Bundles       |                                                                   |
| Optional Components  |                                                                   |
| Summary              |                                                                   |
|                      |                                                                   |
|                      |                                                                   |
|                      |                                                                   |
|                      |                                                                   |
|                      |                                                                   |
|                      |                                                                   |
|                      |                                                                   |

Figure 2 Repository Name and Description

3. Select a source repository that contains the updates from which the new repository needs to be built. This is either the online Dell Online Catalog - or a Local Source Repository (if you have a copy of Dell online catalog locally) or Custom repository stored on the local disk or network location (Figure 3).

| Name and Description | Choose the repository that you would like to use as a base for |
|----------------------|----------------------------------------------------------------|
| Base Repository      | your new repository.                                           |
| Select Brand         | Dell Online Catalog     Decal Source Repository                |
| Select OS            | My Custom Repositories                                         |
| Select Models        | Archived Source: 09/02/2013 11:24:49 -1                        |
| Select Bundles       |                                                                |
| Optional Components  |                                                                |
| Summary              | =                                                              |
|                      |                                                                |
|                      |                                                                |
|                      |                                                                |
|                      |                                                                |
|                      |                                                                |
|                      |                                                                |
|                      |                                                                |
|                      |                                                                |

Figure 3 Source Repository Selection

4. Select one or more brand from the list available. The brand list is built from bundles available in the source repository selected (Figure 4).

| Name and Description | Select one or more brands from the list below: Note that the brand list is built from bundles |
|----------------------|-----------------------------------------------------------------------------------------------|
| Base Repository      | available in the source repository.                                                           |
| Select Brand         |                                                                                               |
| Select OS            | A Server                                                                                      |
| Select Models        | PowerEdge      Rack                                                                           |
| Select Bundles       | Blade                                                                                         |
| Optional Components  | Tower                                                                                         |
| Summary              | Storage     EqualLogic     PowerVault                                                         |
|                      |                                                                                               |
|                      |                                                                                               |
|                      |                                                                                               |
|                      |                                                                                               |

Figure 4 Brand selection

5. Select the desired operating system (s) which would be included in the repository created. Since bootable iso uses Linux to create the bootable capability, select the Linux bundles (Figure 5).

| Name and Description | ~ | Specify the operating system(s) that you would like to include in your repository. |
|----------------------|---|------------------------------------------------------------------------------------|
| Base Repository      | ~ |                                                                                    |
| Select Brand         | ~ |                                                                                    |
| Select OS            |   |                                                                                    |
| Select Models        |   | Windows 32-bit                                                                     |
| Select Bundles       |   | Windows 64-bit                                                                     |
| Optional Components  |   | Linux (32-bit and 64-bit)                                                          |
| Summary              |   |                                                                                    |
|                      |   | OS Independent                                                                     |
|                      |   |                                                                                    |
|                      |   |                                                                                    |
|                      |   |                                                                                    |
|                      |   |                                                                                    |
|                      |   |                                                                                    |
|                      |   |                                                                                    |

Figure 5 Select Operating System

6. Select the Dell system model(s) that would like to be included in the repository. All model(s) can be included or only specific model(s) can be chosen. The model list is built from the bundles available in the repository (Figure 6).

| lame and Description | <ul> <li>Specify the Dell system model(s) that you would like to include in your repository. Note that</li> </ul> |
|----------------------|----------------------------------------------------------------------------------------------------|
| ase Repository       | system model(s) list is built from bundles available in the repository.                                           |
| elect Brand          | <ul> <li>Include All Models supported by this repository</li> <li>Select Model(s)</li> </ul>                      |
| elect OS             | Select Model(s)                                                                                                   |
| elect Models         | PowerEdge R410                                                                                                    |
| elect Bundles        | PowerEdge R415 PowerEdge R420                                                                                     |
| ptional Components   | PowerEdge R510 PowerEdge R515                                                                                     |
|                      | PowerEdge R520                                                                                                    |
| immary               | PowerEdge R610     PowerEdge R620                                                                                 |
|                      | PowerEdge R710                                                                                                    |
|                      | PowerEdge R715                                                                                                    |
|                      | PowerEdge R720 PowerEdge R720xd                                                                                   |
|                      | PowerEdge R805                                                                                                    |
|                      | PowerEdge R810                                                                                                    |
|                      | PowerEdge R815                                                                                                    |
|                      | PowerEdge R820                                                                                                    |
|                      | PowerEdge R900                                                                                                    |
|                      | PowerEdge R905                                                                                                    |

Figure 6 Select Model(s)

7. Select the bundle(s) that are available for the model(s) and the operating system(s) which would be included in the repository. By default the most recent bundle would only be selected (Figure 7).

|                      |        |                                                                                                    | ×  |
|----------------------|--------|----------------------------------------------------------------------------------------------------|----|
| Dell Reposito        | ory Ma | nager                                                                                                    |    |
|                      |        |                                                                                                    |    |
| Name and Description | ~      | The following bundle(s) are available for the model(s) and operating system(s). Specify which<br>bundle(s) you would like to include in your repository. | h  |
| Base Repository      | ~      |                                                                                                    |    |
| Select Brand         | ~      | <ul> <li>ONLY include most recent and custom bundle(s)</li> <li>Select Bundle(s)</li> </ul>                                                              |    |
| Select OS            | ~      | PowerEdge R610                                                                                                    | l. |
| Select Models        | ~      | System Bundle (Linux) PER610 v474                                                                                                    |    |
| Select Bundles       |        | System Bundle (Linux) PEROIO V460                                                                                                    |    |
| Optional Components  |        |                                                                                                    |    |
| Summary              |        |                                                                                                    |    |
|                      |        |                                                                                                    |    |
|                      |        |                                                                                                    |    |
|                      |        |                                                                                                    |    |
|                      |        |                                                                                                    |    |
|                      |        |                                                                                                    |    |
|                      |        |                                                                                                    |    |
|                      |        |                                                                                                    | 1  |
|                      |        |                                                                                                    |    |
|                      |        | Cancel < Back Next >                                                                                                    |    |
|                      |        | Caricel Caricel IVext >                                                                                                    |    |

Figure 7 Select Bundles

8. The repository selected as the source may contain individual update files that are not assigned to any system. The optional components wizard provides an opportunity to browse and select manually those files and add to your repository. Example of an optional component is OMSA (Figure 8).

| Dell Reposite        |   | 2000005                                                                                                    |  |  |  |  |  |  |  |  |
|----------------------|---|----------------------------------------------------------------------------------------------------|--|--|--|--|--|--|--|--|
| Dell Reposit         |   | anager                                                                                                    |  |  |  |  |  |  |  |  |
| Name and Description | ~ | Advanced Option – Select optional files:                                                                                                    |  |  |  |  |  |  |  |  |
| Base Repository      | ~ | The repository you have selected as the source contains individual update files that are not                                                                                                |  |  |  |  |  |  |  |  |
| Select Brand         | ~ | assigned to any system. You can choose to browse and manually select from these files to add<br>them to your repository. You may wish to do this if you are attempting to locate individual |  |  |  |  |  |  |  |  |
| Select OS            | ~ | update files for older devices or non-system files (e.g., updates for Dell OpenManage Server<br>Administrator).                                                                             |  |  |  |  |  |  |  |  |
| Select Models        | ~ | Administrator).                                                                                                    |  |  |  |  |  |  |  |  |
| Select Bundles       | ~ |                                                                                                    |  |  |  |  |  |  |  |  |
| Optional Components  |   | 0 of 8 Optional Files Selected                                                                                                    |  |  |  |  |  |  |  |  |
| Summary              |   |                                                                                                    |  |  |  |  |  |  |  |  |
|                      |   |                                                                                                    |  |  |  |  |  |  |  |  |
|                      |   |                                                                                                    |  |  |  |  |  |  |  |  |
|                      |   |                                                                                                    |  |  |  |  |  |  |  |  |
|                      |   | Select Components                                                                                                    |  |  |  |  |  |  |  |  |
|                      |   |                                                                                                    |  |  |  |  |  |  |  |  |
|                      |   |                                                                                                    |  |  |  |  |  |  |  |  |
|                      |   |                                                                                                    |  |  |  |  |  |  |  |  |
|                      |   |                                                                                                    |  |  |  |  |  |  |  |  |
|                      |   | Cancel   < Back Next >                                                                                                    |  |  |  |  |  |  |  |  |
|                      |   |                                                                                                    |  |  |  |  |  |  |  |  |

Figure 8 Select optional components

9. Click Finish on the Summary page to create a repository (Figure 9). The repository contains bundles for the model(s) and the operating system(s) selected.

| Name and Description | ~ | Name: Linux Bootable ISO Repository                     | 0 |
|----------------------|---|---------------------------------------------------------|---|
| Base Repository      | ~ | Description: Create a new Linux Bootable ISO Repository |   |
| Select Brand         | ~ |                                                         |   |
| Select OS            | ~ | ++<br>Source Repository:                                |   |
| Select Models        | ~ | ++<br>Path:                                             |   |
| Select Bundles       | ~ | ***********                                             |   |
| Optional Components  | ~ | ++<br>Operating System:                                 |   |
| Summary              |   | ++<br>N/A<br>++<br>Model(s):                            |   |
|                      |   | PowerEdge R610                                          |   |
|                      |   |                                                         |   |

Figure 9 Summary of repository creation steps

- 10. After the repository is created, select the newly created bundle and navigate on to the components tab. From the components tab you can select just the specific files you want to include in your Bootable iso. Only desired components may be selected or search filters can also be used to get a filtered list of components. With the selected components a new repository needs to be created using Copy To or New Bundle option to export it as a Bootable ISO as shown in Figure 10.
- 11. Alternatively you can open up the bundle and delete file from the bundle and utilize the modified bundle to create the Bootable iso. Either method will help you to create a Bootable iso with just the Firmware desired.

| (m)                                                             |                |                                                  |          |       |            |             |            |          |                                          |             |
|-----------------------------------------------------------------|----------------|--------------------------------------------------|----------|-------|------------|-------------|------------|----------|------------------------------------------|-------------|
| My Repositories 🔚 Linux Bootab                                  | ole ISO Reposi | itory ×                                          |          |       |            |             |            |          |                                          |             |
| inux Bootable ISO Repository                                    |                |                                                  |          |       |            |             |            | 7        | Save 👔 🟦 Run a comparison 👘 🛊            | Properti    |
| reate a new Linux Bootable ISO Repository<br>Bundles Components |                |                                                  |          |       |            |             |            |          |                                          |             |
|                                                                 | 💼 Delete       | Download File     H     Opy To     Download File |          |       |            |             |            |          | Selected/Total :<br>Total selected size: | 6,<br>38,98 |
| Display from bundles:                                           | Compor         | nents (filtered results):                        |          |       |            |             |            |          | Total selected size.                     | 50.50       |
|                                                                 | •              | File Name                                        | Туре     | OS    | Version    | Criticality | Date       | Size     |                                          |             |
| ilter Components by:<br>Select a filter                         |                | SAS-Drive_Firmware_4VM2N_LN32_HT66_A06.8IN       | Firmware | Linux | HT66       | Urgent      | 10/18/2012 | 3.85 MB  |                                          |             |
| ✓ Keyword Search                                                |                | TAPE_FRMW_LX_R217256.BIN                         | Firmware | Linux | 4.17       | Urgent      | 11/5/2011  | 2.36 MB  |                                          |             |
| []                                                              |                | TAPE_FRMW_LX_R309322.BIN                         | Firmware | Linux | B6W1       | Urgent      | 11/5/2011  | 11.17 MB |                                          |             |
| ✓ Update Type *     ✓ Drivers ♥ Firmwares ■ BIOS                |                | SAS-Drive_Firmware_X11HM_LN32_FS66_A08.BIN       | Firmware | Linux | FS66       | Urgent      | 10/26/2012 | 3.85 MB  |                                          |             |
| Applications Utilities                                          |                | SAS-Drive_Firmware_YN3M1_LN32_AS08_A06.BIN       | Firmware | Linux | AS08       | Urgent      | 10/18/2012 | 3.99 MB  |                                          |             |
| ✓ Criticality *                                                 |                | TAPE_FRMW_LX_R309321.BIN                         | Firmware | Linux | B6W1/B711  | Urgent      | 11/5/2011  | 13.76 MB |                                          |             |
| Optional Recommended     Urgent                                 | ä 🔲            | SAS-RAID_Firmware_8VM7T_LN32_5.2.2-0076_A11.BIN  | Firmware | Linux | 5.2.2-0076 | Urgent      | 11/5/2011  | 4.31 MB  |                                          |             |
| > Supported Platforms                                           |                | Serial-ATA_Firmware_740GN_LN_AA09_A09.8IN        | Firmware | Linux | AA09       | Urgent      | 5/10/2013  | Unknown  |                                          |             |
| ✓ Component Version *                                           |                | SAS-Drive_Firmware_H1TYD_LN32_DSF4_A01.BIN       | Firmware | Linux | DSF4       | Urgent      | 4/23/2012  | 3.95 MB  |                                          |             |
| O All O Most Recent O Contains                                  |                | SAS-Drive_Firmware_6PM3Y_LN_CS09_A07.BIN         | Firmware | Linux | CS09       | Urgent      | 1/3/2013   | 9.59 MB  |                                          |             |
|                                                                 |                | SAS-Drive_Firmware_PVD82_LN32_FSF9_A01.BIN       | Firmware | Linux | FSF9       | Urgent      | 3/28/2012  | 3.94 MB  |                                          |             |
| > Operating System                                              |                | SAS-Drive_Firmware_5WTTD_LN32_DS66_A06.BIN       | Firmware | Linux | DS66       | Urgent      | 10/18/2012 | 3.85 MB  |                                          |             |
| Manage Save Reset                                               |                | SAS-Drive Firmware NF2RT LN32 ASF9 A03.BIN       | Firmware | Linux | ASF9       | Urgent      | 9/11/2012  | 4.04 MB  |                                          |             |

Figure 10 Selecting desired components

12. Select the bundle under the new repository created (Figure 11) and select Export option.

|                                                     | e ISO Rep                    | ository    |                                         |            |                        |       |           |         |        |            |           | 7 Save | t Run a comparison                       | Propertie   |
|-----------------------------------------------------|------------------------------|------------|-----------------------------------------|------------|------------------------|-------|-----------|---------|--------|------------|-----------|--------|------------------------------------------|-------------|
| eate a new Linux<br>Bundies                         | Bootable ISO I<br>Components | Repository |                                         |            |                        |       |           |         |        |            |           |        |                                          |             |
| Tasks: + Add<br>Iter Bundles by:<br>Select a filter |                              | ++ Clone   | pare Report<br>itered results):<br>Name |            | i // 🛔 Sequ<br>Version |       | Date      | Size    | Author | Generation | Brand     |        | Selected/Total :<br>Total selected size: | 1<br>Unknoi |
| Keyword Search                                      | E C                          |            | System Bundle (Linux) P                 | ER610 v480 | 8155520,480            | Linux | 9/30/2013 | Unknown | DELL   | 11G        | PowerEdge |        |                                          |             |
| Brand                                               |                              |            |                                         |            |                        |       |           |         |        |            |           |        |                                          |             |
| Supported Platf                                     |                              |            |                                         |            |                        |       |           |         |        |            |           |        |                                          |             |
| Operating Syste<br>Release Date                     | m                            |            |                                         |            |                        |       |           |         |        |            |           |        |                                          |             |
| > Release Lake                                      |                              |            |                                         |            |                        |       |           |         |        |            |           |        |                                          |             |
|                                                     |                              |            |                                         |            |                        |       |           |         |        |            |           |        |                                          |             |
|                                                     |                              |            |                                         |            |                        |       |           |         |        |            |           |        |                                          |             |
|                                                     |                              |            |                                         |            |                        |       |           |         |        |            |           |        |                                          |             |
|                                                     |                              |            |                                         |            |                        |       |           |         |        |            |           |        |                                          |             |
|                                                     |                              |            |                                         |            |                        |       |           |         |        |            |           |        |                                          |             |

Figure 11 Select bundle and export

13. Select Bootable iso (Using the Linux Bundle). Click Next.

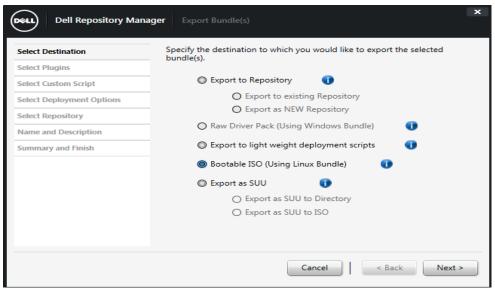

Figure 12 Specifying the export bundle destination

14. If the required plug- in is not available, it downloads during the export process as mentioned in the note on Figure 13.

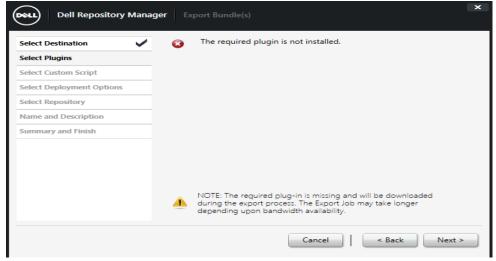

Figure 13 Installing the Plugin

15. Optionally if the plug-in is not available, it can also be downloaded by navigating to the menu as follows:

Application->Settings->Plug-in Update. Refer Figure 14.

| Application     Source     Repository     Bundle     Component     Jobs     Help       Settings     •     Source Repository     Source Repository       Check for Application Update     •     Default Proxy       Close Selected Tab     Ctrl+W     Plug-in Update       Exit     Ctrl+Q | DEEL  | De      | ll Reposito | ory Manager | Data Ce | enter Version |          |      |
|----------------------------------------------------------------------------------------------------|-------|---------|-------------|-------------|---------|---------------|----------|------|
| Close Selected Tab Ctrl+W FileStore                                                                                                    | Appli | cation  | Source      | Repository  | Bundle  | Component     | Jobs     | Help |
| Close Selected Tab Ctrl+W Plug-in Update<br>FileStore                                                                                                    |       | Setting | s           |             | +       | Source Re     | pository | 1    |
| Close Selected Tab Ctrl+W FileStore                                                                                                    |       | Check   | for Applica | tion Update |         | Default Pr    | оху      |      |
| FileStore                                                                                                    |       | Close   | Selected Ta | b           | Ctrl+W  | Plug-in Up    | odate    |      |
| Exit Ctrl+Q                                                                                                    |       |         | Sciected 10 |             |         | FileStore     |          |      |
| bundes components                                                                                                    |       | Exit    | ~~~~~       |             | Ctrl+Q  |               |          | _    |

Figure 14 Plug-in Update

16. On clicking the Plug-in Update, Dell Repository Manager will retrieve the plug-in information from ftp.dell.com and gives a dialog box showing the available plug-in's to download. Desired one's can be selected or all can be selected for download. Once Download is clicked, the plug-in(s) get downloaded and a job-queue will be submitted. Optionally the plug-in(s) can also be downloaded to a desired location by checking the "Save a copy of the latest plugins to". Refer Figure 15.

| All  | ftp.dell.com<br>Plugin                 | Current Version | New Version |
|------|----------------------------------------|-----------------|-------------|
|      | Dell Server Update Utility x32 Plug-in | 730             | 730         |
|      | Dell Server Update Utility x64 Plug-in | 10 Mar 1995     | 730         |
| ~    | Dell Bootable ISO Plug-in              | Not available   | 730         |
|      | III                                    |                 | 0           |
| Save | a copy of the latest plugins to:       |                 |             |
|      |                                        | B               | rowse       |

Figure 15 Plugin Browser

17. Once the required plug-in is available, during the export wizard, you will see a note saying that required plug-in is found. Refer Figure 16.

| Dell Repository Manager                                                                                                    | Export Bundle(s)                                                                                    | x |
|----------------------------------------------------------------------------------------------------|----------------------------------------------------------------------------------------------------|---|
| Welcome       Image: Comparison of the second second | <ul> <li>Required plugin found.</li> <li>Version : 730</li> <li>Click 'Next' to proceed.</li> </ul> |   |
|                                                                                                    | Cancel   < Back Next                                                                                | > |

Figure 16 Plug-in found Wizard

- 18. Choose the location to save the ISO image. Click OK.
- 19. You are provided with an option to include your own script in the ISO image, or choose to use the default script and proceed with the creation of the image.

| Select Destination                           | ~  | Would you like to                                                                                                    | o include your own script for Bootable ISO?                                                                       |
|----------------------------------------------|----|----------------------------------------------------------------------------------------------------|----------------------------------------------------------------------------------------------------|
| Select Plugins                               | ~  | Example Script :                                                                                                    | C:\Program Files (x86)\Dell\Dell Repository<br>Manager v1.8.0\isocreation\isolinux\drm_files<br>\apply bundles.sh |
| Select Custom Script Select Deployment Optio | ns | No Yes                                                                                                    |                                                                                                    |
| Select Repository                            |    | - Select Script                                                                                                    |                                                                                                    |
| Name and Description                         | _  | Replace de     de     de | fault script                                                                                                    |
| Summary and Finish                           | _  |                                                                                                    | replacing the default script, your script will be named<br>es.sh' on the bootable ISO)                            |
|                                              |    | O Append to                                                                                                    | default script                                                                                                    |
|                                              |    | Your own scrip                                                                                                    | ot:                                                                                                    |
|                                              |    |                                                                                                    | Browse                                                                                                    |
|                                              |    | Update options                                                                                                    | ;                                                                                                    |
|                                              |    | Force scrip                                                                                                    | ts to update regardless of version or date.                                                                       |
|                                              |    |                                                                                                    |                                                                                                    |
|                                              |    |                                                                                                    | Cancel < Back Next >                                                                                              |

Figure 17 Selecting the custom bundle script

20. Add a custom BASH script to run system configuration commands by either replacing the default script or appending the custom script to the default script. This provides additional options to configure the system settings, in addition to running system updates.

| Select Destination      | ~  | Would you like to         | o include your own script for Bootable ISO?                                                  |
|-------------------------|----|---------------------------|----------------------------------------------------------------------------------------------|
| Select Plugins          | ~  | Example Script :          | C:\Program Files (x86)\Dell\Dell Repository<br>Manager v1.8.0\isocreation\isolinux\drm_files |
| Select Custom Script    |    |                           | \apply_bundles.sh                                                                            |
| Select Deployment Optio | 15 | ○ No ○ Yes                |                                                                                              |
| Select Repository       |    | Select Script —           |                                                                                              |
| Name and Description    |    | Replace de<br>(Note: when | fault script<br>replacing the default script, your script will be named                      |
| Summary and Finish      |    |                           | es.sh' on the bootable ISO)                                                                  |
|                         |    | Append to                 | default script                                                                               |
|                         |    | Your own scrip            | pt:                                                                                          |
|                         |    |                           | Browse                                                                                       |
|                         |    | Update options            | ;                                                                                            |
|                         |    | Force scrip               | ts to update regardless of version or date.                                                  |

Figure 18 Adding a custom BASH script

### Select Script > Option 1 – Replace Default script

Make your customized script the same format as the script *apply\_bundles.sh*, which is obtained from the Dell<sup>TM</sup> Repository Manager Install location.

### Select Script > Option 2 - Append to default script

You have the flexibility to append the customized script for system configuration to achieve both or either of the following:

- Uniform configuration for all systems in the bootable iso
- Exclusive configuration for individual systems in the bootable iso

Provide a sample script of the format below:

#!/bin/bash # This is a Sample Script # Below path is required for Dell Deployment Toolkit Commands to run export PATH=\$PATH:/opt/dell/toolkit/bin export LD\_LIBRARY\_PATH=\$PATH:/opt/dell/toolkit/lib:/opt/lsi name=`syscfg --sysname | cut -f 2 -d\= `; # This would return the Model Name & Number of the System its currently Running on case "\$name" in "PowerEdge R810") # Mention the Server Model Name & Number for which the following settings will be applied exclusively raidcfg -ctrl; # Dell Deployment Toolkit Command syscfg --numlock=on;; # Dell Deployment Toolkit Command "PowerEdge R715") # Mention the Server Model Name & Number for which the following settings will be applied exclusively syscfg -bootsequence=3,2,1; # Dell Deployment Toolkit Command racadm -r 10.94.171.51 -u user\_name -p xxxxx getsysinfo;; # Dell Deployment Toolkit Command "PowerEdge 1950") # Mention the Server Model Name & Number for which the following settings will be applied exclusively racadm -r 10.94.171.51 -u root -p calvin getsysinfo # Dell Deployment Toolkit Command raidcfg -ctrl -ac=cvd -c=id -ad=id;; # Dell Deployment Toolkit Command \*) # The below settings will be applied to the Systems which are NOT mentioned above - Uniform settings syscfg --numlock=off; # Dell Deployment Toolkit Command racadm -r 10.94.171.51 -u user\_name -p xxxxx getsysinfo;; # Dell Deployment Toolkit Command esac exit 0

21. Browse to the location of the script (saved in UNIX format). Click Next.

22. In the Export Summary window (Figure 19), click Finish.

| Dell Repository                                   | Manager Export Bundle(s)                                                                                                    |
|---------------------------------------------------|----------------------------------------------------------------------------------------------------|
| Select Destination<br>Select Plugins              | Please review the settings below. To complete the export process, click Finish.                                             |
| Select Custom Script<br>Select Deployment Options | <ul> <li>Selected Bundles:</li> <li>System Bundle (Linux) PEM915 v480</li> <li>System Bundle (Linux) PER310 v474</li> </ul> |
| Select Repository<br>Name and Description         | Destination Properties:<br>Exporting Bundles to ISO                                                                         |
| Summary and Finish                                | ISO Output Directory: C:\Users\sashi_k\Desktop<br>\BootableISO_2013-10-23_19-00-02                                          |
|                                                   | Custom Bundle Script:                                                                                                    |
|                                                   |                                                                                                    |
|                                                   | Cancel < Back Finish                                                                                                    |

Figure 19 Viewing Export Summary

A bootable ISO image will be created. This ISO image uses the Bootable iso Linux Kernel to run the Dell Update Packages. Burn the ISO image to: either a CD or a DVD media depending on the size of the created ISO, or mount the created ISO through the virtual media feature of iDRAC to perform remote updates.

Note: The bootable ISO image created cannot be converted in to a USB key image as this feature is not yet supported.

- If the bootable iso is created using multiple system bundles, all the bundles are displayed on the console when you boot the server through the media. To start running, enter the number corresponding to the bundle and press <ENTER>. For example, if PER200 is the second in the list, press <2> and apply the bundle.
- If the bootable iso is created using a single baseline (a single bundle), execution automatically starts when you boot the server through the media. Figure 20 below shows one of the scenario.

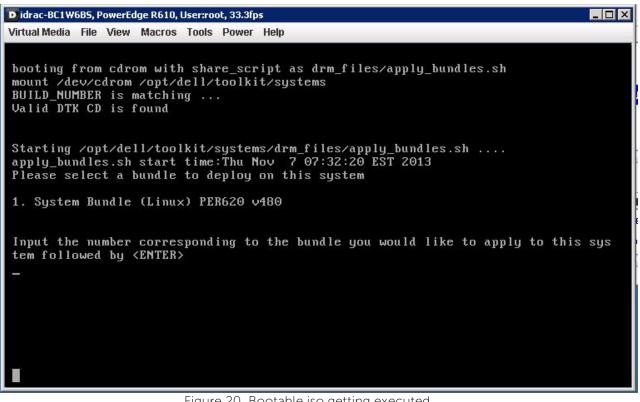

Figure 20 Bootable iso getting executed

### Summary

Dell<sup>TM</sup> Repository Manager lets you keep Dell systems up to date in pre-operating system environment. The Dell<sup>TM</sup> Repository Manager documentation is available at:

http://support.dell.com/support/edocs/SOFTWARE/smdrm/

http://www.dell.com/support/Manuals/us/en/555/Product/dell-repository-mangr-v1.8

This document lists in detail the hardware and software requirements for its installation.

Dell Deployment Toolkit documentation is available at: http://support.dell.com/support/edocs/software/dtk

### l earn more

Visit <u>Dell.com/PowerEdge</u> for more information about enterprise-class servers from Dell.

Visit <u>http://www.dell.com/support/Manuals/us/en/555/Product/dell-repository-mangr-v1.8</u> for more information about Dell Repository Manager tool.